# K NGFISHER INTERNATIONAL

## KITS<sup>™</sup> Training Manual

Revision: 1 Revision date: 8 Jul 2016

# Table of Content

#### 1. Introduction of KITS™

#### 2. Demo Mode Operation

- 2.1. Start KITS™
- 2.2. Demo operation of "Meter Reading" worksheet
- 2.3. Demo operation of "Live Data" worksheet

#### 3. Live Mode Operation

- <u>3.1</u>. Setting up the Meter
- 3.2. Connecting meter to KITS™ & Start KITS™
- <u>3.2.1</u>. Connecting meter to KITS ™
- <u>3.2.2</u>. Start KITS™
- <u>3.3</u>. Working with "Meter Reading" worksheet
- <u>3.4</u>. Working with "Live Data" worksheet
- <u>3.4.1</u>. "Live Data" worksheet overview
- <u>3.4.2.</u> Job Details / Site Data subsection
- <u>3.4.3</u>. Test Parameter Setup subsection
- <u>3.4.4</u>. Data entry on Test Results subsection
  - Method-I: A mouse-click during live testing
    - <u>Method-I (a)</u>: Meter/source in <u>AutoTest</u> mode
  - Method-I (b): Meter/source in manual mode
  - Method-II: Manual entry (only with Data Secure Mode unset)
  - Method-III: Download from meter memory
  - Method-IV: Download and merge from meter memory
  - Method-V: Import from CSV file
- <u>3.4.5.</u> Saving/exporting data on "Live Data" worksheet to a CSV file

- 3.5. Working with "Final Report" worksheet
- <u>3.6.</u> Working with "Data Logging" worksheet
- <u>3.6.1</u>. Auto data Logging mode
- <u>3.6.2.</u> Manual data Logging mode
- <u>3.6.3.</u> Loading saved log files onto Data Logging worksheet
- <u>3.6.4.</u> Printing saved log file
- <u>3.7.</u> Download data in Meter memory onto "Meter Dump" worksheet
- 3.8. Exporting data in Meter memory to computer using KITS™ utility, "Save Csv"
- 3.9. Working with "Remote hold interlock" function (KITS™ feature for communication aids)
- <u>3.9.1.</u> Introduction of "Remote hold interlock" function
- <u>3.9.2.</u> Setting up the LTS pair
- <u>3.9.3.</u> Enabling the "Remote hold interlock" function
- <u>3.9.4.</u> Data entry in Live "Data worksheet" with enabled "Remote hold interlock" function
- <u>3.9.5.</u> Disabling "Remote hold interlock" function

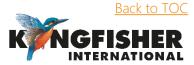

This training material is prepared based on the assumptions that,

- KITS™ software has already been installed on a computer

<sup>-</sup> the user has basic knowledge of both fibre optical testing and Kingfisher instrument operations.

# 1. Introduction of KITS™

• KITS<sup>TM</sup> is an Excel based, integrated data acquisition & reporting program used for fiber optic testing. The diagram below illustrates the functions of KITS<sup>TM</sup>.

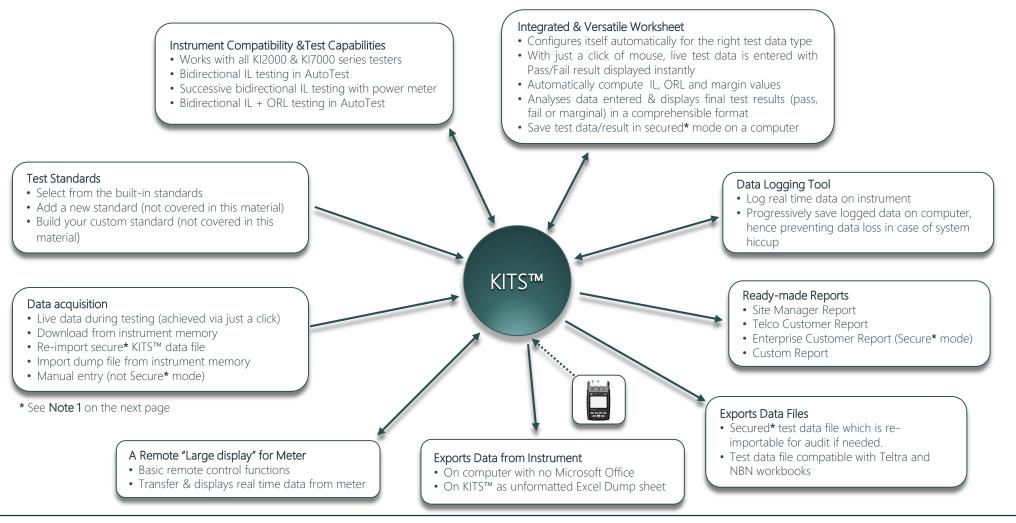

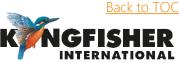

Introduction

## 1. Introduction of KITS™...continue

Note 1:

Data Secure Mode is used to protect the worksheet against unauthorised or accidental manual data modification.

> This mode is set as default when KITS™ is installed.

➤ "(Data Is Secure)" is shown on Live Data worksheet indicating that Data Secure Mode is enabled.

> When Data Secure Mode is enabled, manual data entry on the worksheet is not allowed. Only data entered via clicking of the mouse during live testing, memory download, file import are permitted.

> If manual data entry is required, the Data Secure Mode can be disabled, and "(Data Is NOT Secure)" will be shown on Live Data worksheet.

#### KITS™ is made up of 6 components with their respective main functions as described below,

Meter Reading worksheet – Displays instantaneous readings of a connected meter/Loss Test Set on a "large display", and with basic remote control functions. Live Data worksheet – Acquires live or saved test data, and instantly analyses it and produce pass/fail results.

Final Report worksheet – Provides reports on test & result in comprehensible format of user's choice.

Data Logging worksheet – A data logging tool to monitor power levels over a time period.

Meter Dump worksheet – A convenient tool used to download data saved in meter/Loss Test Set memory, to KITS™.

Save Csv utility – A convenient standalone (from KITS™) utility used to export data saved in meter/Loss Test Set memory, to a computer in CSV format.

• KITS™ can be operated in 2 modes:

**Demo mode:** Demonstrates basic operations of KITS<sup>™</sup> by simulations. **Live mode:** Real operations of KITS<sup>™</sup>.

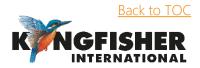

Introduction

# 2. Demo Mode Operation

#### Start KITS™ 2.1.

1 Double-click on "KITS Wizard" icon,

on computer or alternatively, navigate via the Windows Start menu. e.g. [Start] -> [all Programs] -> [Kingfisher Kits] -> [Kits Wizard]

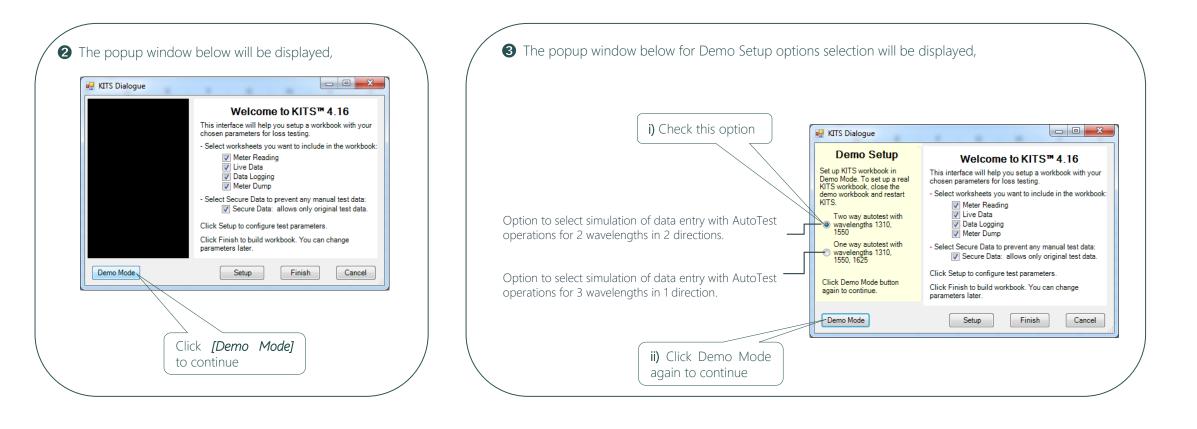

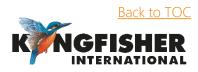

Demo Mode Operation

# 2. Demo Mode Operation...continue

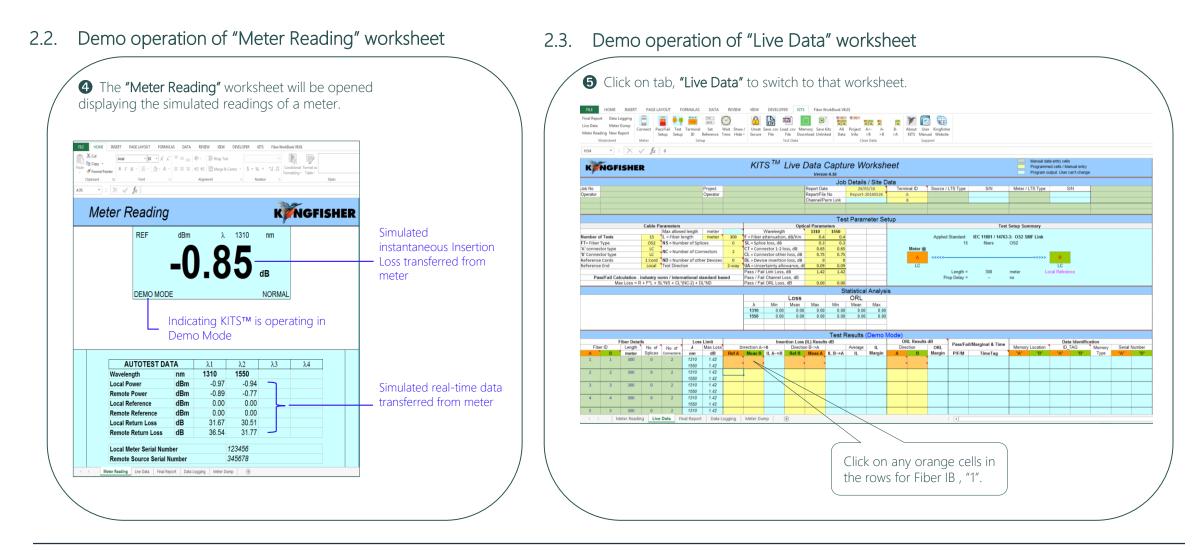

Demo Mode Operation

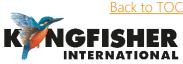

# 2. Demo Mode Operation...continue

2.3. Demo operations of "Live Data" worksheet...continue

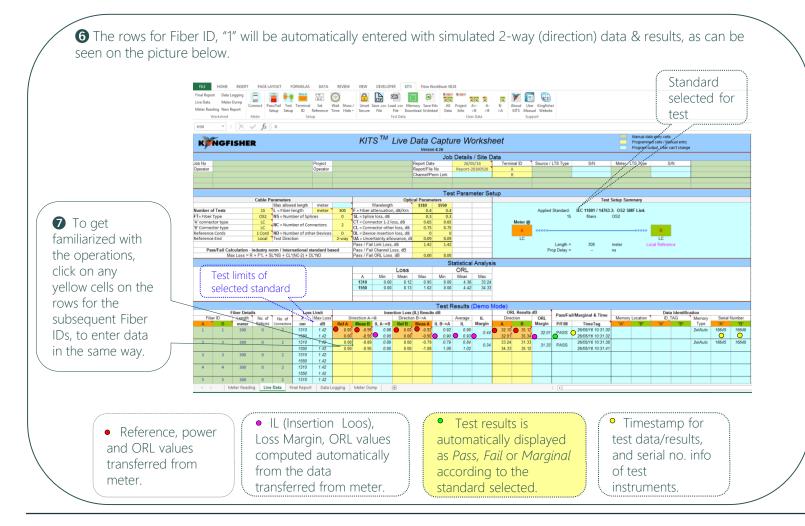

8 Close the workbook and restart KITS™.

Repeat steps, • ~ • in this section, but select Demo Setup options, *"One way autotest with wavelengths 1310. 1550, 1625"* this time.

Take note of the data/results, which are of only 1way (1 direction) but with 3 wavelengths, being entered on the rows for the different Fiber IDs.

#### Note:

In Demo Mode, only **"Meter Reading"** & "Live Data" worksheets are active with simulated reading/data.

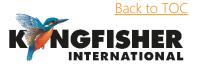

Demo Mode Operation

# 3. Live Mode Operation

## 3.1. Setting up the Meter

① Use a pair of Source and Meter that could made up of models from either KI 2000 or KI7000 series. Do steps ② ~ ④ before connecting KITS<sup>™</sup>.

- **2** Clear meter memory (assuming no stored data is wanted!) as follow:
  - For KI2600, select [Memory] mode, press and hold [Toggle Centre] button then press green [Power] button, 'clr' will be displayed until all memories are cleared.
  - For KI7000, press both [MR] and [Exit] simultaneously for 3 seconds. 'clr' will display.
- 3 Connect source and meter optical ports with a test lead, select [AutoTest] (on the source). The meter will briefly display 'auto', and then change to AutoTest mode without any intervention.

If Relative Meter Mode (dB R) was selected on Meter, press [Set Reference] on the meter to set references.

- **4** Save say 12 new AutoTest readings in Meter memory:
  - For KI2600, press [►] button 12 times to save 12 readings.
  - For KI7000, press [M+] 12 times to save 12 readings.

The saved data will be used later.

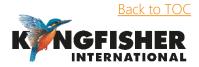

## 3.2. Connecting meter to KITS™ & Start KITS™

#### 3.2.1. Connecting meter to KITS™:

Physically connect meter to the computer where KITS™ software was installed, using a USB cable or a USB-RS232 adaptor for the older generation KI7000 series. Refer to <u>FAQ</u> section on the website, <u>http://www.kingfisherfiber.com</u> for assistance if required.

#### 3.2.2. Start KITS™ :

Double-click on icon,  $\mathbf{X}$  and follow the instructions in steps,  $\mathbf{1} \sim \mathbf{3}$  in this section to complete the start up process.

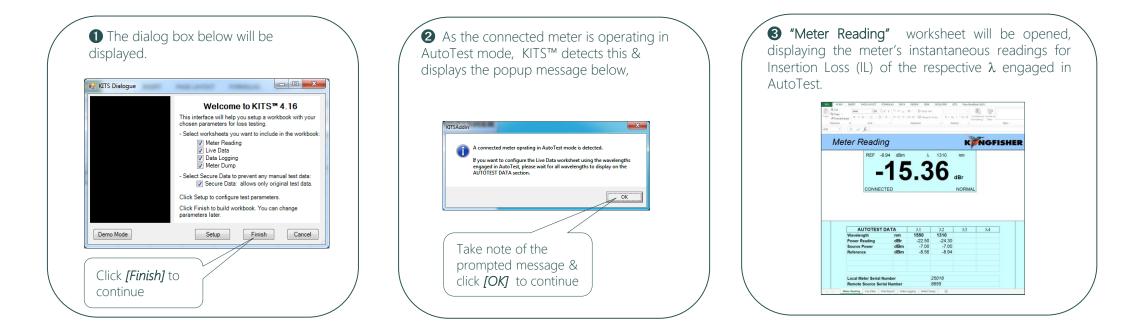

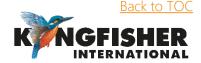

## 3.3. Working with "Meter Reading" worksheet

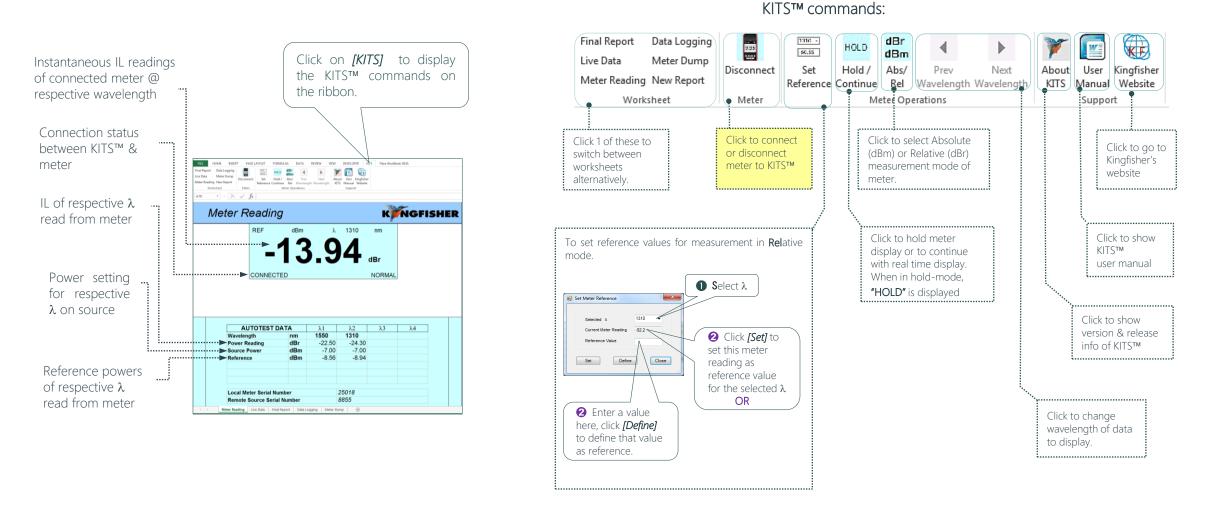

Note: Before switching from "Meter Reading" to other worksheet, wait for all wavelengths engaged in AutoTest to be displayed in the "AUTOTEST DATA" section. This is to ensure that all engaged wavelengths are auto-configured on "Live Data" worksheet.

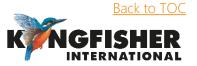

## 3.4. Working with "Live Data" worksheet

Olick on tab, **"Live Data"** to open the worksheet.

The dialog box below will pop up, with Configuration Option, "B" checked, as KITS™ detects that a meter operating in one way AutoTest has been connected.

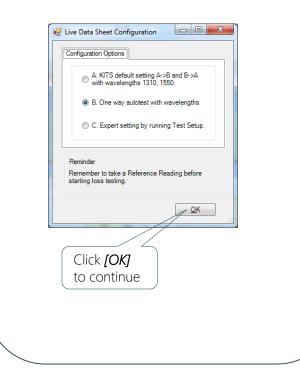

2 The Live Data worksheet will be automatically setup (base on the detected AutoTest operation in 1) with the configuration for one-way test, see below.

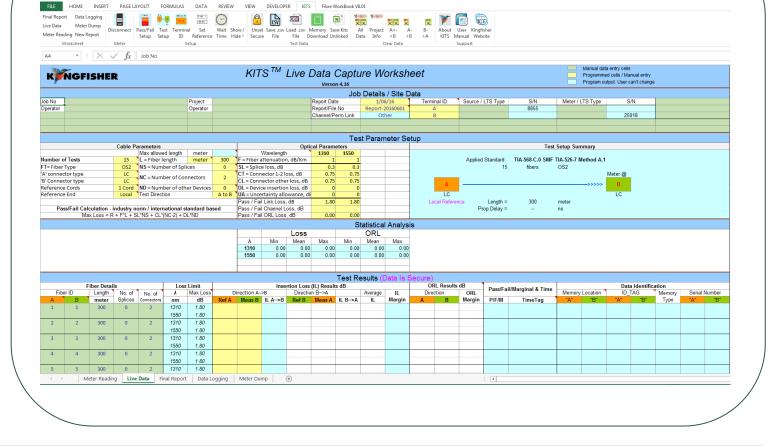

#### 3.4.1. "Live Data" worksheet overview:

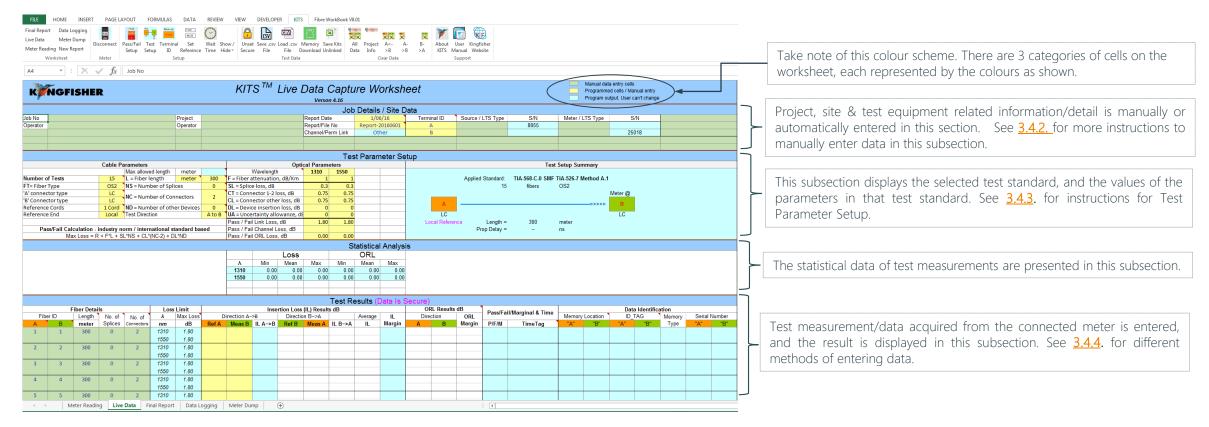

**Note:** Information about the cells with Excel Comment could be displayed by placing the cursor on those cells, see e.g. on the right.

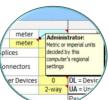

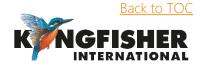

#### 3.4.2. Job Details / Site Data subsection:

Relevant information can be entered manually to the green cells on this subsection.

When the worksheet is opened, the blue and yellow cells should have been automatically entered with data. However, content of the yellow cells can still be edited manually.

To edit the yellow cells under **"Terminal ID"**, click on 1 of them to display the "**Terminal ID Name**" editor window, and follow the instructions below,

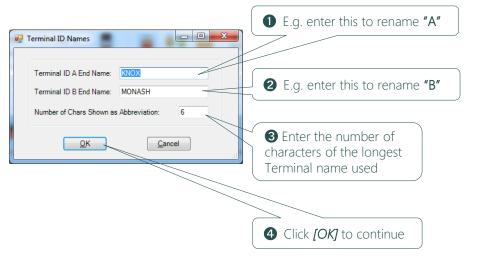

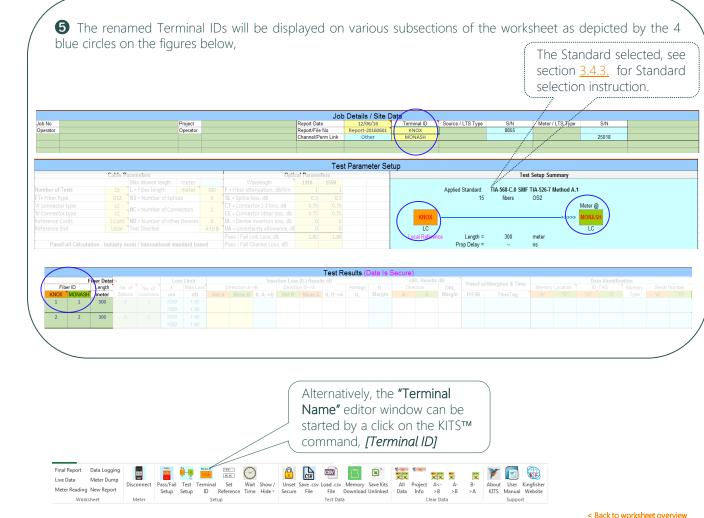

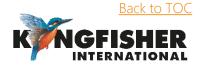

#### 3.4.3. Test Parameter Setup subsection

To setup pass/fail criteria and to select test standard, follow the instructions ①~ ⑥ below.

Click *[Pass/Fail Setup]* (or click on any of the yellow cells in this subsection of the worksheet) to display the setup window below.

Live Data Meter Dump

Meter Reading New Report

Worksheet

Meter

100 - C

Setup

9 🐼 🖾 🔳

Disconnect Pass/Fail Test Terminal Set Wait Show/ Unset Save.csv Load.csv Memory Save Kits All Project A<- A- B- About User Kingfisher

Test Data

Setup Setup ID Reference Time Hide Secure File File Download Unlinked Data Info >B >B >A KITS Manual Website

XX X

Clear Data

🍸 💽 😨

Support

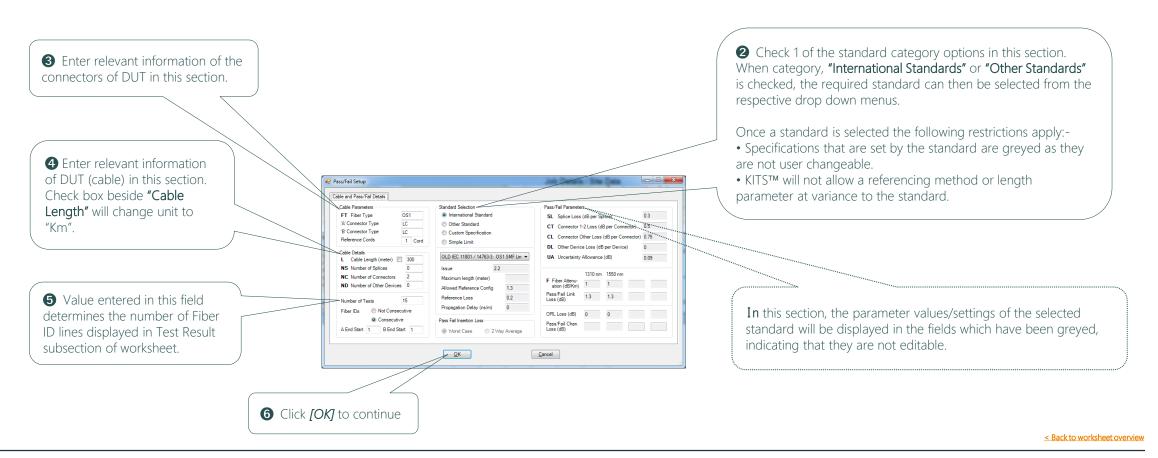

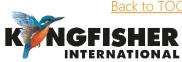

#### 3.4.4. Data entry on Test Results subsection:

Test measurements/data can be entered on this subsection of the worksheet with 1 of the 5 methods below:-

Method-I: A mouse-click during live testing

Method-II: Manual entry (only if Data Secure Mode is unset)

Method-III: Download from meter memory

Method-IV: Download & merge data from meter memory

Method-V: Import from CSV file.

#### Method-I: A mouse-click during live testing:

Method-I (a) A mouse-click during live testing - meter/source in <u>AutoTest</u> mode

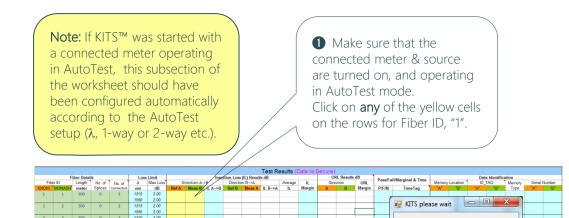

Live Mode Operation - Working with "Live Data" worksheet

② After a KITS<sup>™</sup> wait time, the power & reference values (in yellow cells) of the connected meter will be entered in the rows for Fiber ID, "1" along with the Pass/Fail results (in blue cells) etc.

Note that the entered test data & results are for all the wavelengths engaged in AutoTest, i.e. 1310 & 1550 nm for in this example.

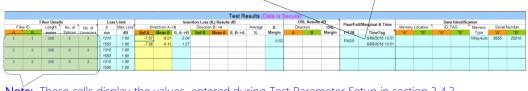

**Note:** These cells display the values entered during Test Parameter Setup in section 3.4.3. They are editable e.g. to rename the Fiber ID according to specific cable labelling scheme.

3 Test data & results for the subsequent Fiber IDs can be entered the same way.Note: click on a yellow cell with data will overwrite the existing data/results for that Fiber ID.

Pass/Fail/Marginal & Time Data Ide IL Margin Insertion loss Test results is Time stamp Serial (IL) value value automatically of test. numbers of computed displayed as Pass, Retested computed meter & automatically automatically Fail or Marginal data are source according to the from the data from the highlighted. used standard selected. entered. data entered. during test.

#### < Back to worksheet overview

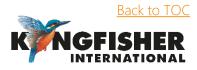

#### 3.4.4. Data entry on Test Results subsection...continue

Method-I: A mouse-click during live testing...continue

Method-I (b): A mouse-click during live testing- meter/source in manual mode

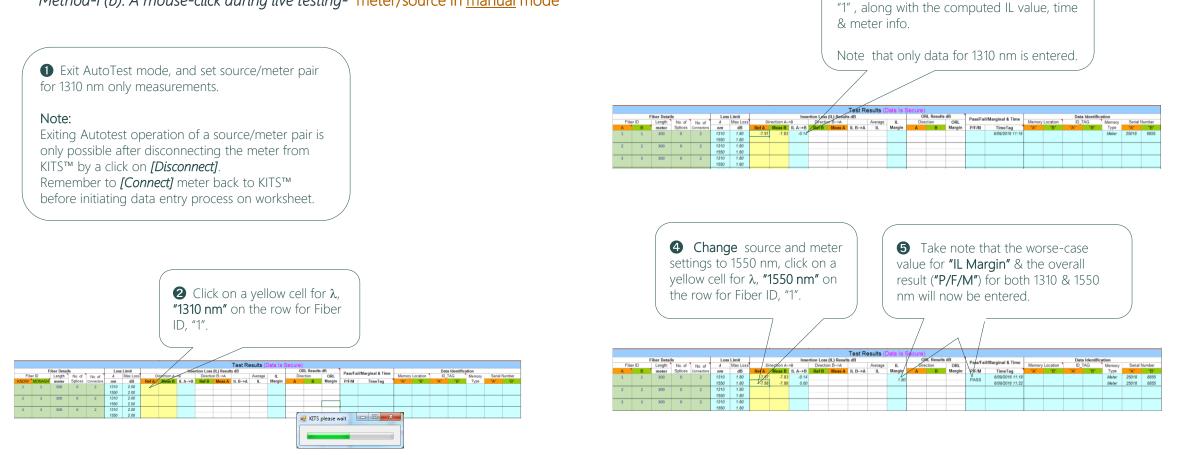

< Back to worksheet overview

Live Mode Operation - Working with "Live Data" worksheet

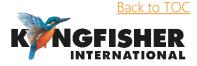

3 After a KITS™ wait time, power & reference values will be entered for Fiber ID

#### 3.4.4. Data entry on Test Results subsection...continue

Method-II: Manual entry (only if Data Secure Mode is unset):

```
● Click [Disconnect] to disconnect Meter from KITS<sup>TM</sup>.
```

2 Exit AutoTest mode of meter & source pair (so that meter performs measurements manually) & set meter to Absolute measurement (dBm) mode.

3 Clear the existing data/results on worksheet by a click on [Clear Data / All Data].

>B >B

Clear Data

>Δ

Click command, [Unset Secure] to disable Data Secure
Mode.

Secure Data Mode is set as default when the KITS<sup>™</sup> Secure workbook is installed.

Data Secure Mode is used to protect the worksheet against unauthorised or accidental manual data modification.

In secure mode, manual data entry on the worksheet is not allowed. Only data entered via clicking of the mouse during live testing, memory download, file import are permitted.

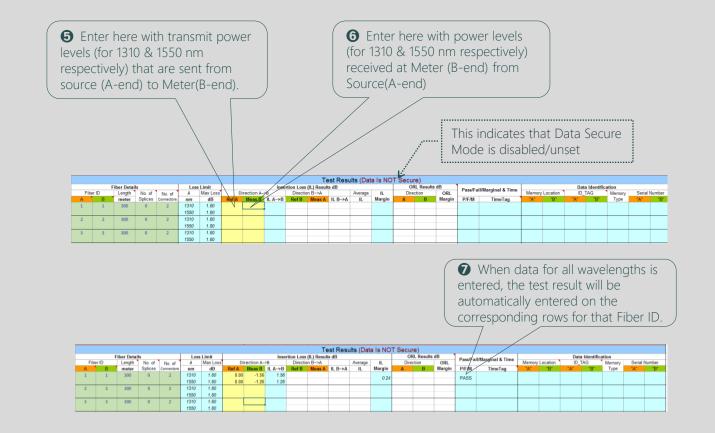

**3** Continue to enter data for the subsequent Fiber IDs this way until you are familiarized with the process.

< Back to worksheet overview

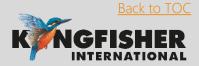

3.4.4. Data entry on Test Results subsection ....continue

Method-III: Download from meter memory

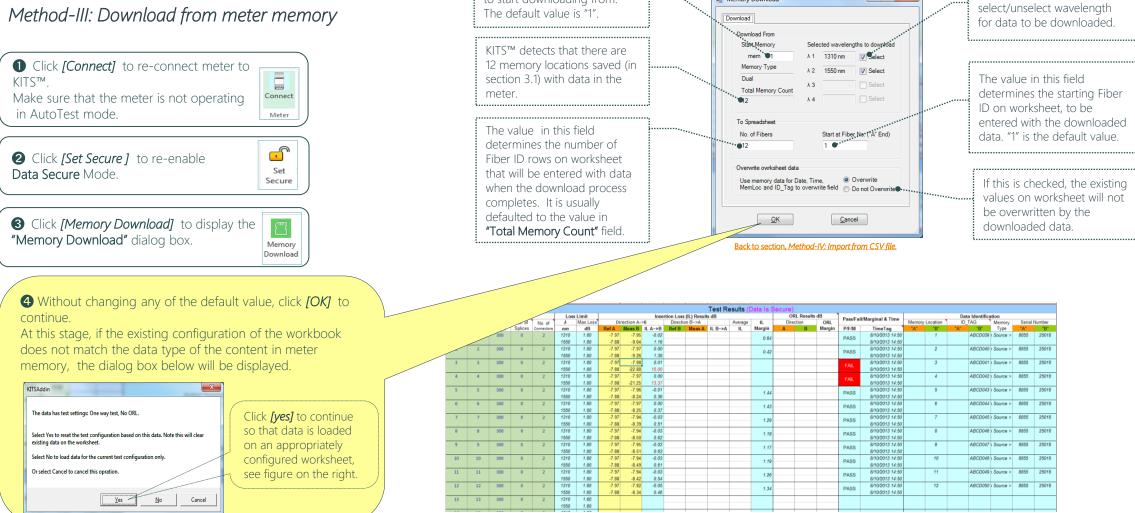

The memory location in meter

to start downloading from.

Live Mode Operation - Working with "Live Data" worksheet

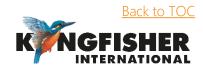

< Back to worksheet overview

Check/uncheck to

- • ×

Memory Download

#### 3.4.4. Data entry on Test Results subsection ...continue

#### *Method-IV: Download and merge from meter memory*

Assuming below are the contents of the data saved in meter memory:

| Memory<br>location | Memory content                                                               |
|--------------------|------------------------------------------------------------------------------|
| 1~3                | Data for test direction A -> B for Fiber ID, 1, 2 & 3 respectively           |
| 4 ~ 6              | Data for test direction <b>B -&gt; A</b> for Fiber ID, 1, 2 & 3 respectively |

To download the above data in meter memory, and correctly merge it on worksheet (setup for 2-way test), do steps  $\mathbf{0} \sim \mathbf{0}$  in this section.

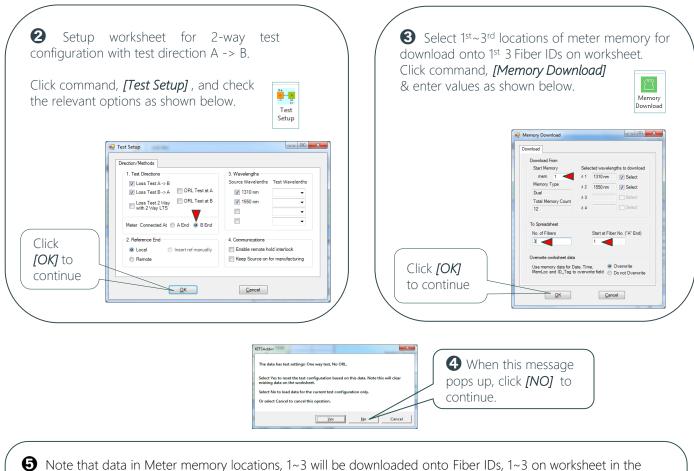

1 Clear existing data on worksheet. Make sure that the Meter is powered on and is connected to KITS™.

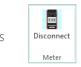

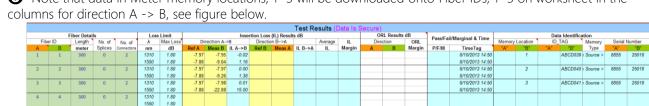

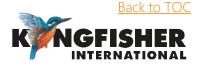

< Back to worksheet overview

# 3.4.4. Data entry on Test Results subsection ...continue

Method-IV: Download and merge from meter memory...continue

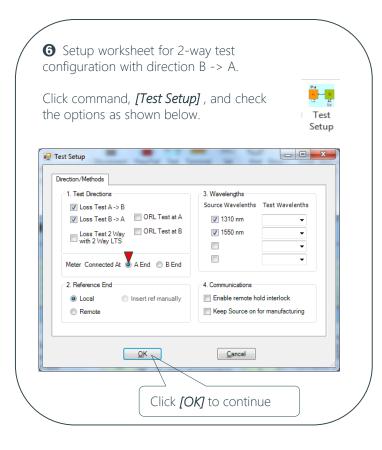

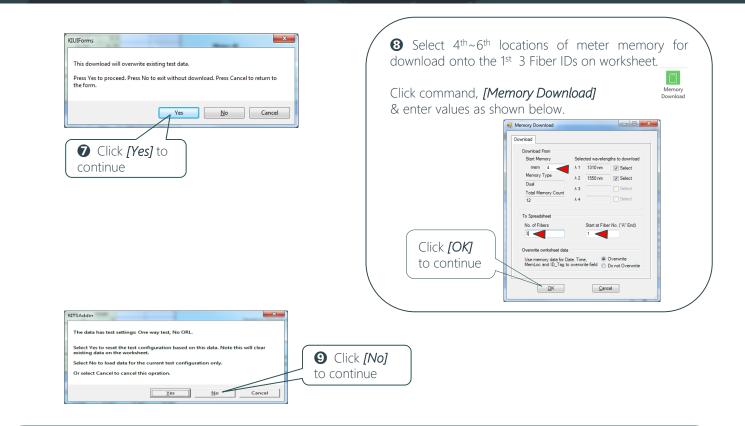

**(**) Note that data in Meter memory locations, 3~4 will be downloaded & merged onto the existing data on worksheet, along with the overall test results in 2-way configuration as show below.

|     | Test Results (Data is Secure) |             |         |            |      |          |       |            |         |              |            |         |         |        |                |        |        |                           |                  |                     |          |         |         |          |          |        |
|-----|-------------------------------|-------------|---------|------------|------|----------|-------|------------|---------|--------------|------------|---------|---------|--------|----------------|--------|--------|---------------------------|------------------|---------------------|----------|---------|---------|----------|----------|--------|
|     |                               | Fiber Detai | ls      |            | Loss | Limit    |       |            | Inse    | rtion Loss ( | IL) Result | s dB    |         |        | ORL Results dB |        |        | Pass/Fail/Marginal & Time |                  | Data Identification |          |         |         |          |          |        |
| Fib | er ID                         | Length      | No. of  | No. of     | λ    | Max Loss | Dir   | ection A-> | ≻B      | Direction    | B->A       |         | Average | IL.    | Din            | ection | ORL    | Pass/ra                   | /Marginal & Time | Memory              | Location | ID .    | TAG     | Memory   | Serial I | Number |
| A   | В                             | meter       | Splices | Connectors | nm   | dB       | Ref A | Meas B     | IL A->B | Ref B        | Meas A     | IL B->A | IL      | Margin | Α              | В      | Margin | P/F/M                     | TimeTag          | "A"                 | "B"      | "A"     | "B"     | Туре     | "A"      | "B"    |
| 1   | 1                             | 300         | 0       | 2          | 1310 | 1.80     | -7.97 | -7.95      | -0.02   | -7.97        | -7.97      | 0.00    | -0.01   |        |                |        |        | FAI                       | 8/10/2013 14:50  | 4                   | 1        | ABCD042 | ABCD039 | Source > | 25018    | 8855   |
|     |                               |             |         |            | 1550 | 1.80     | -7.88 | -9.04      | 1.16    | -7.88        | -21.25     | 13.37   | 10.61   |        |                |        |        | FAIL                      | 8/10/2013 14:50  |                     |          |         |         |          |          |        |
| 2   | 2                             | 300         | 0       | 2          | 1310 | 1.80     | -7.97 | -7.97      | 0.00    | -7.97        | -7.96      | -0.01   | 0.00    |        |                |        |        | PASS                      | 8/10/2013 14:50  | 5                   | 2        | ABCD043 | ABCD040 | Source > | 25018    | 8855   |
|     |                               |             |         |            | 1550 | 1.80     | -7.88 | -9.26      | 1.38    | -7.88        | -8.24      | 0.36    | 0.90    | 0.42   |                |        |        | PASS                      | 8/10/2013 14:50  |                     |          |         |         |          |          |        |
| 3   | 3                             | 300         | 0       | 2          | 1310 | 1.80     | -7.97 | -7.98      | 0.01    | -7.97        | -7.97      | 0.00    | 0.01    |        |                |        |        | <b>5</b> 4 1              | 8/10/2013 14:50  | 6                   | 3        | ABCD044 | ABCD041 | Source > | 25018    | 8855   |
|     |                               |             |         |            | 1550 | 1.80     | -7.88 | -22.88     | 15.00   | -7.88        | -8.25      | 0.37    | 12.14   |        |                |        |        | FAIL                      | 8/10/2013 14:50  |                     |          |         |         |          |          |        |
| 4   | 4                             | 300         | 0       | 2          | 1310 | 1.80     |       |            |         |              |            |         |         |        |                |        |        |                           |                  |                     |          |         |         |          |          |        |
|     |                               |             |         |            | 1550 | 1.80     |       |            |         |              |            |         |         |        |                |        |        |                           |                  |                     |          |         |         |          |          |        |
|     |                               | 200         | 0       | 2          | 4040 | 4.00     |       |            |         |              |            |         |         |        |                |        |        |                           |                  |                     |          |         |         |          |          |        |

< Back to worksheet overview

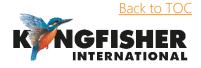

#### 3.4.4. Data entry on Test Results subsection ... continue

#### Method-V: Import from CSV file.

Note:

CSV files exported or saved using KITS™ or its **Save Csv** utility, can be loaded onto the worksheet.

See section <u>3.4.5.</u> for Saving/exporting data on "Live Data" worksheet to a CSV file.

See section <u>3.8.</u> for exporting data in meter memory to computer using KITS™ utility, **"Save Csv"**.

| Navigate to<br>the directory<br>where the CSV<br>file is saved.                                                                                                    |   |
|----------------------------------------------------------------------------------------------------|---|
|                                                                                                    |   |
|                                                                                                    | ŋ |
| Computer + System (C) + temp + - 4+ Search temp ,                                                                                                    |   |
| Organize + New folder 🕮 - 🛄 🚱                                                                                                    | 1 |
| Microsoft Excel     Name     Date modified     Type     Size                                                                                                    | 1 |
| desktop original 8/06/2016 12:06 PM File folder                                                                                                    |   |
|                                                                                                    |   |
| 🐞 Downloads 🔒 New folder 6/05/2015 4:54 PM File folder                                                                                                    |   |
| Image: Second Places         Image: Second Places         Image: Se                                                                                                    |   |
| Computer Computer System (C) Computer System (C) Computer System (C) Computer Computer Compu |   |
| Fie perm: Report-20160614 · Report-                                                                                                    |   |
| Tools - Open - Cancel                                                                                                    |   |
| Select<br>the CSV<br>file for<br>download                                                                                                    | - |

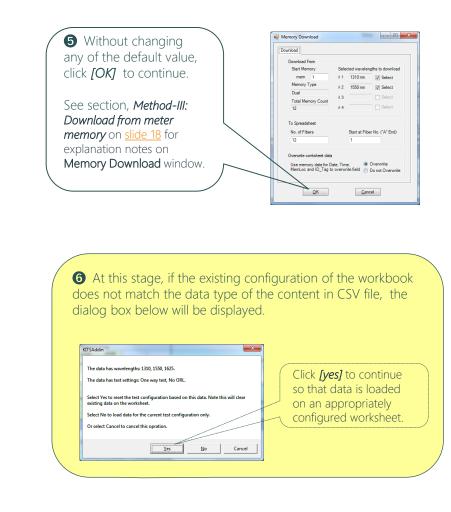

< Back to worksheet overview

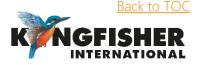

#### 3.4.5. Saving/exporting data on "Live Data" worksheet to a CSV file.

Data will be saved in CSV file with checksum. CSV file that has been resaved will not be reloadable or loaded only in non secured data mode on KITS™. This is KITS™ secured data feature to prevent unauthorized data alteration.

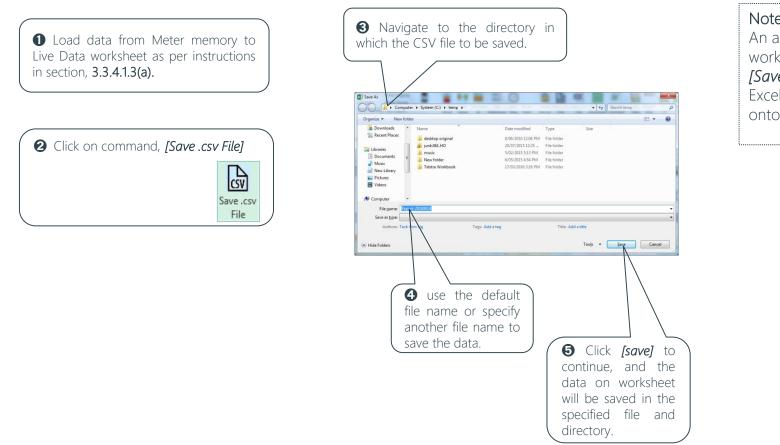

#### Live Mode Operation - Working with "Live Data" worksheet

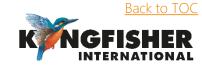

< 3.3.4.1.3. Import from CSV file

Note:

An alternative way to save/export data on the worksheet in a file is via command,

[Save Kits Unlink]. This saves data in a normal Excel file which is no longer re-downloadable onto KITS™.

Save Kits Unlinked

## 3.5 Working with "Final Report" worksheet

**1** Load data from meter memory as per instructions in section, **3.3.4.1.3(a)**.

② Click on tab, **"Final Report"** to open the worksheet.

After a "KITS please wait", the data & results in **Live Data** worksheet will be presented in a different format on this worksheet, see figure on the right.

#### Note:

- The Final Report worksheet is <u>receive</u> only.
- All data is imported from Live Data worksheet.
- The **Final Report** worksheet can be configured to display one or maximum two wavelengths.

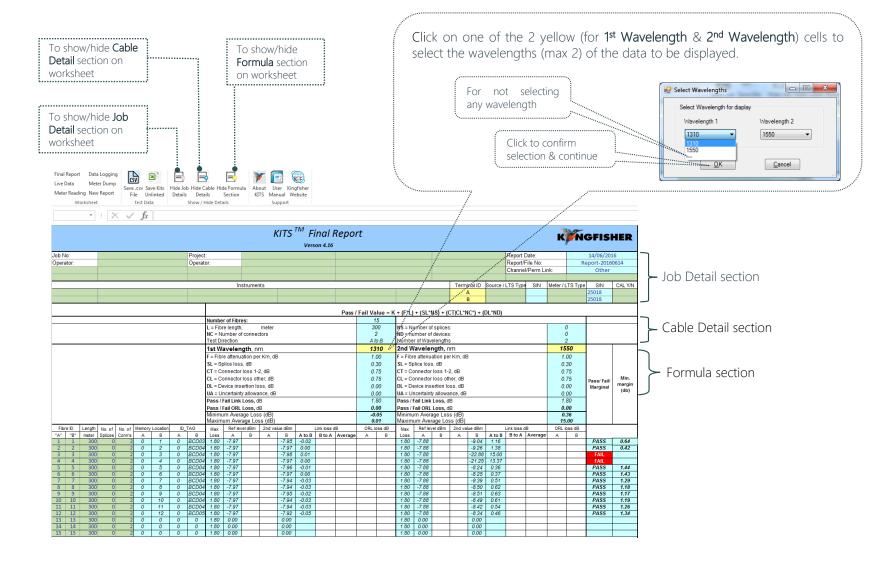

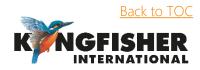

## 3.6 Working with "Data Logging" worksheet

Data logging can be performed in the *Auto data Logging mode* or *Manual data logging mode* 

#### 3.6.1 Auto data Logging mode

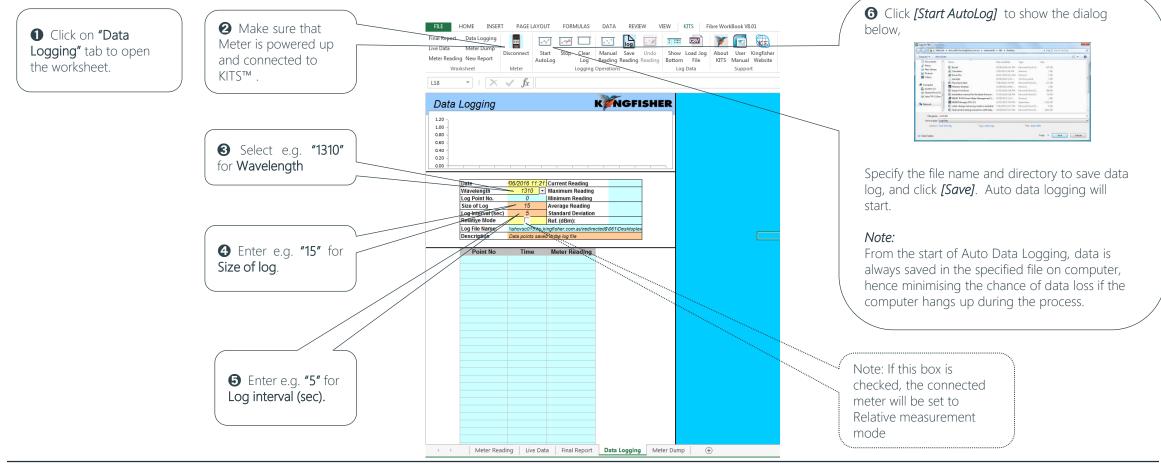

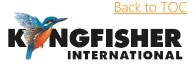

#### 3.6.1 Auto data Logging mode...continue

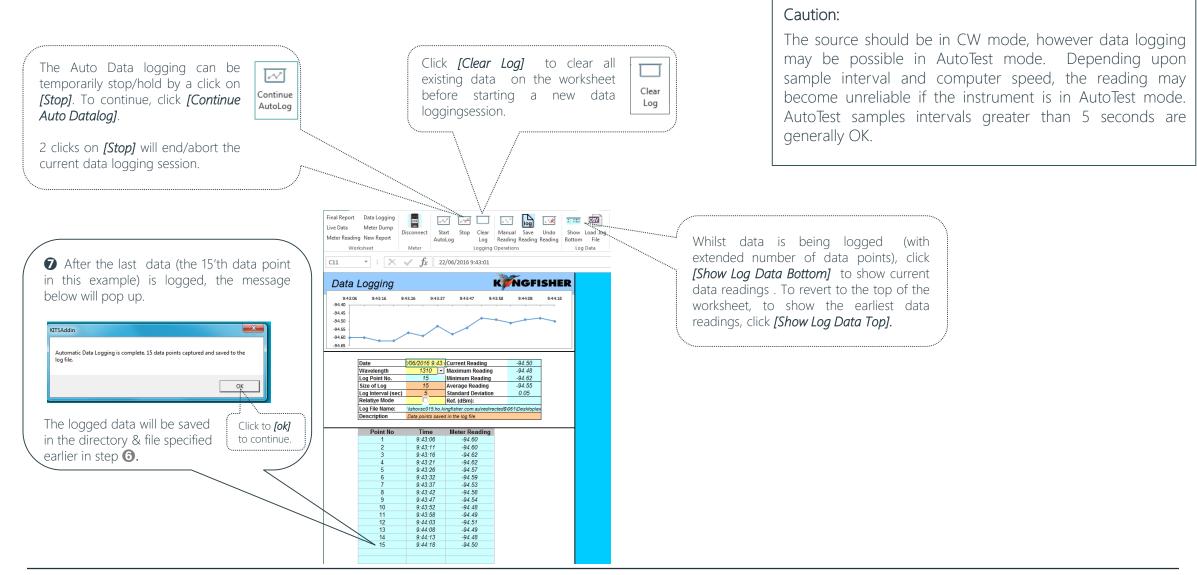

Live Mode Operation - Working with "Data Logging" worksheet

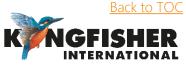

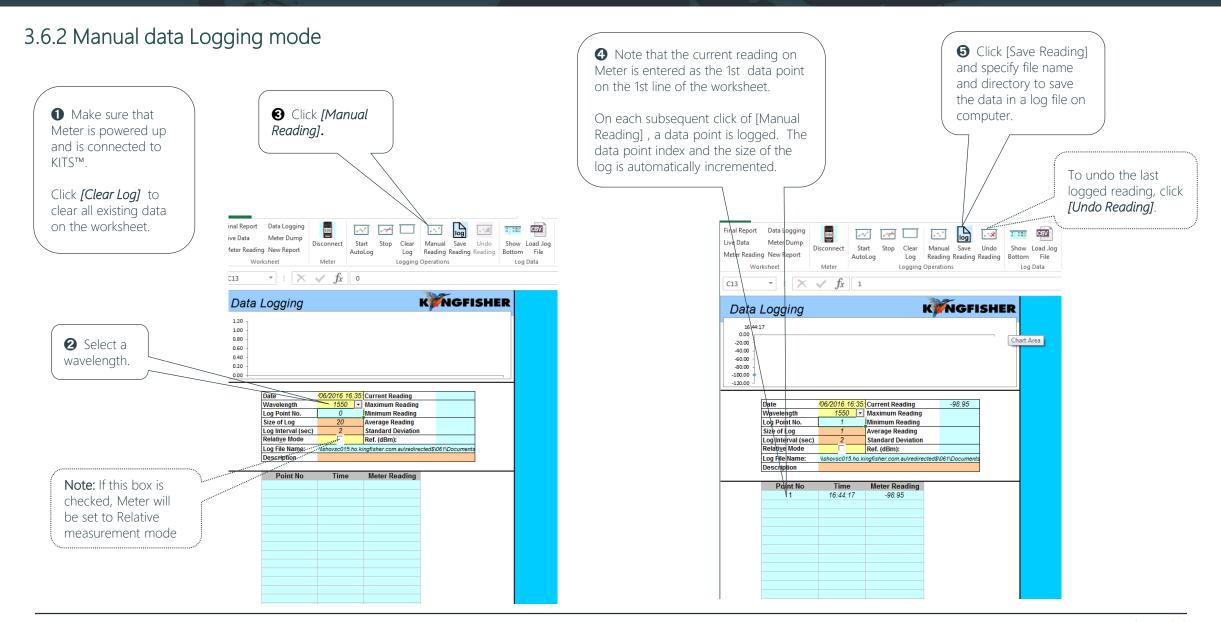

Live Mode Operation - Working with "Data Logging" worksheet

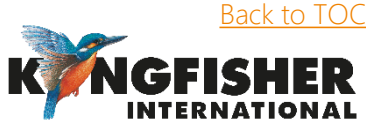

#### 3.6.3 Loading saved log files onto Data Logging worksheet

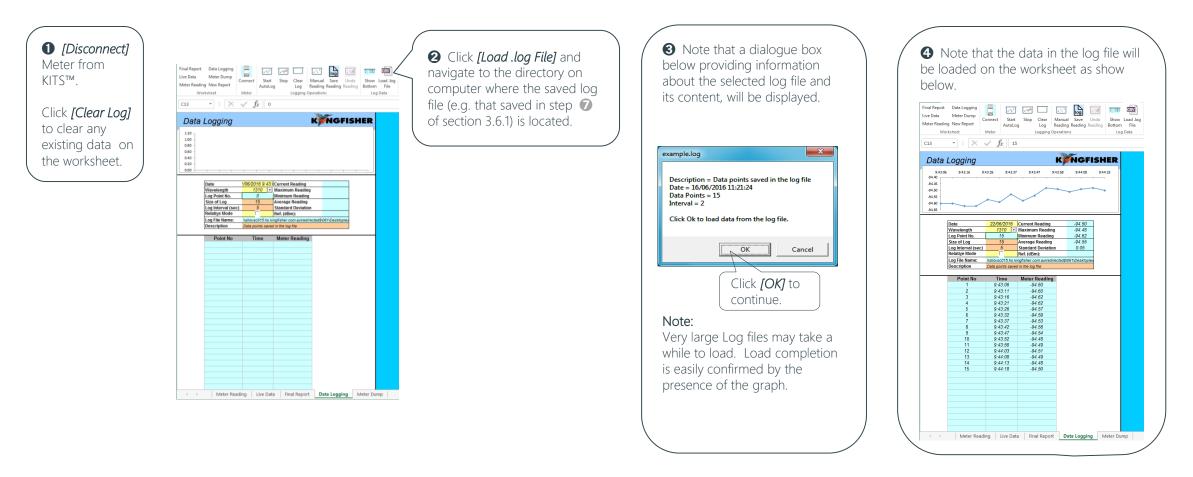

#### 3.6.4 Printing saved log files

Use Windows print options to print hardcopy of the logged data.

Live Mode Operation - Working with "Data Logging" worksheet

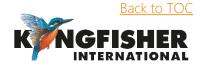

## 3.7 Download data in Meter memory onto "Meter Dump" worksheet

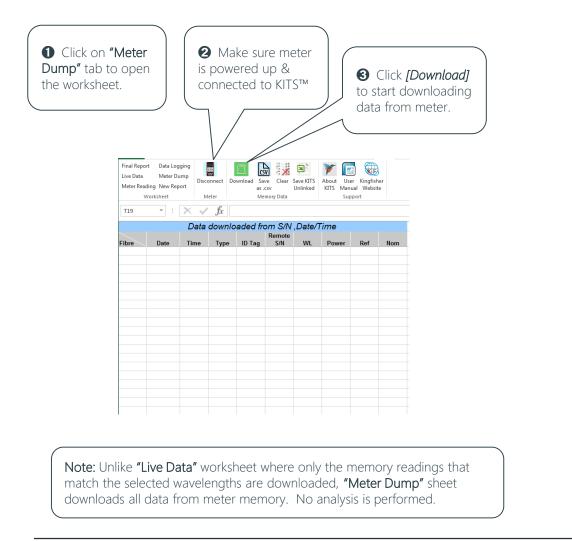

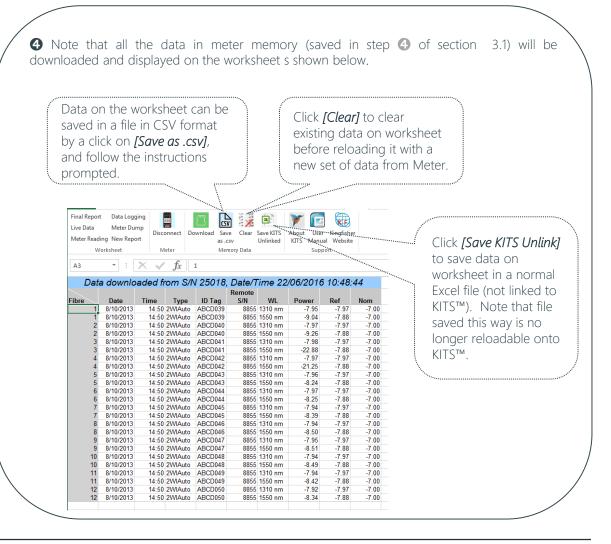

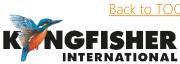

## 3.8 Exporting data in Meter memory to Computer using KITS™ utility, "Save Csv"

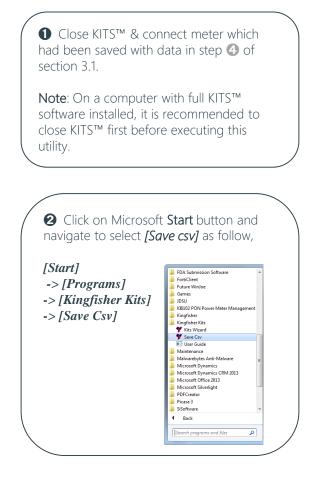

S Enter/select to specify file name and location on computer to save data in meter memory in the dialog box below, and click *[Save]* to continue.

| Organize - New fold                                                 |                                                             |                                                                                   |                                           |      |     | 11. • |
|---------------------------------------------------------------------|-------------------------------------------------------------|-----------------------------------------------------------------------------------|-------------------------------------------|------|-----|-------|
| E Recent Places *                                                   | Name                                                        | Date modified<br>8/06/2016 12/06 PM<br>30/07/2015 12/25 -                         | Type<br>File folder<br>File folder        | Size |     |       |
| Documents     Music     New Library                                 | Juncalization     munic     New folder     Teistra Workhoek | 5/02/2015 5/13 PM<br>5/02/2015 5/13 PM<br>5/05/2015 4/34 PM<br>17/03/2016 3/18 PM | File folder<br>File folder<br>File folder |      |     |       |
| Pictures     Videos     Videos     E     (Seconputer     Lossessee) | C Report-20160614                                           | 14/06/2016 4/22 PM                                                                | Microsoft Excel C                         |      | 410 |       |
| Sales TN (\\Shov                                                    |                                                             |                                                                                   |                                           |      |     |       |
| Filegeme                                                            | ma separated Values (".csv)                                 |                                                                                   |                                           |      |     |       |

#### Note:

The dialog box may take a little while to show up depending on the data size in instrument memory.

#### Note:

- The **Save Csv** utility is independent of Microsoft Office, i.e. it works on a computer without Excel installed.
- The saved CSV file includes a checksum.
- The exact CSV file format saved using this KITS utility depends upon the instrument type. E.g. KI7000 series differs to that of KI2000 series. See below for samples files.

#### Memory extract KI2600 via 'Save Csv':

| Save c | sv c | output from | KI2X00. S | N: 25018 | Time in 2 | 24h format | . Waveler | ngths in nn | <ol> <li>Optical</li> </ol> | Power va | lues in dBr | n.    |       |      |     |
|--------|------|-------------|-----------|----------|-----------|------------|-----------|-------------|-----------------------------|----------|-------------|-------|-------|------|-----|
|        |      |             |           |          |           |            |           |             |                             |          |             |       |       |      |     |
| Mem    |      | Date        | Time      | Туре     | ID_Tag    | RemSN      | WI1       | Pwr1        | Ref1                        | Nom1     | WI2         | Pwr2  | Ref2  | Nom2 | WI3 |
|        | 1    | 26/05/2014  | 10:09     | 2WIAuto  | THUR001   | 11216      | 1310      | -8.9        | -0.7                        | -7       | 1550        | -8.57 | -0.77 | -7   |     |
|        | 2    | 26/05/2014  | 10:09     | 2WIAuto  | THUR002   | 11216      | 1310      | -9.31       | -0.7                        | -7       | 1550        | -8.59 | -0.77 | -7   |     |
|        | 3    | 26/05/2014  | 10:09     | 2WIAuto  | THUR003   | 11216      | 1310      | -9.42       | -0.7                        | -7       | 1550        | -8.61 | -0.77 | -7   |     |
|        | 4    | 26/05/2014  | 10:09     | 2WIAuto  | THUR004   | 11216      | 1310      | -8.91       | -8.93                       | -7       | 1550        | -8.63 | -8.28 | -7   |     |
|        | 5    | 26/05/2014  | 10.00     | 2\//Auto | THUR005   | 11216      | 1310      | -8.05       | -8.85                       | -7       | 1550        | -8.28 | -8.34 | -7   |     |

#### Memory extract KI7343 via 'Save Csv':

Save csv output from KI Meter. SN: 11216 Time in 24h format. Wavelengths in nm. Optical Power values in dBm.

| Mem        | Date      | Time | ID_Tag | RemSN | Length | WI1  | Pwr1  | Ref1   | Orl1 | RemPwr1 | RemRef1 | RemOrl1 | WI2  | Pwr2   | Ref2   | Orl2  |
|------------|-----------|------|--------|-------|--------|------|-------|--------|------|---------|---------|---------|------|--------|--------|-------|
| 1          |           |      |        | 24919 |        | 1310 | -0.34 | -99.99 | 1.44 | -99.99  | -99.99  | -99.99  | 1310 | -0.43  | -99.99 | 99.98 |
| 2          |           |      |        | 24919 |        | 1310 | -0.1  | -0.1   |      |         |         |         | 1550 | -0.25  | -0.25  |       |
| 3          |           |      |        | 24919 |        | 1310 | -0.09 | -0.1   |      |         |         |         | 1550 | -0.25  | -0.25  |       |
| 4          |           |      |        | 24919 |        | 1310 | -8.33 | -0.1   |      |         |         |         | 1550 | -19.31 | -0.25  |       |
|            |           |      |        |       |        |      |       |        |      |         |         |         |      |        |        |       |
| {xcheck: ( | 00a1a199e | )}   |        |       |        |      |       |        |      |         |         |         |      |        |        |       |

<u>< 3.3.4.1.3. Import from CSV file</u>

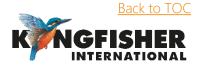

## 3.9. Working with "Remote hold interlock" function (KITS™ feature for communication aid)

### 3.9.1. Introduction of "Remote hold interlock" function

- This is a feature in KITS<sup>™</sup> which when enabled, provides a communication aid for the operators at DUT ends in the field, to better coordinate their work.
- This feature only works with a pair of identical Loss Test Set (LTS) e.g. KI 7343, connected at the ends of a DUT (fiber cable).

## 3.9.2. Setting up the LTS pair

- Connect up the left ports of two LTS with a test cord with the appropriate connectors.
- Power up both the LTS units, AutoTest at any one of the units, and set references on any of the units.
- When the LTS pair is operating in AutoTest mode, connect the *unit which AutoTest was started*, to computer via USB or RS232-USB adaptor, depending on the instrument models.

Note that the unit connected to computer becomes "Near End Unit", and the other becomes "Far End Unit". See instrument setup below.

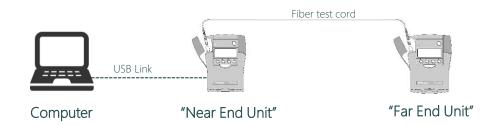

• If KITS<sup>™</sup> is already started, exit and restart it as per instructions in section <u>3.2.2</u>.

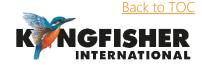

#### 3.9.3. Enabling the "Remote hold interlock" function

● Switch from **"Meter Reading"** to **"Live Data"** worksheet. KITS<sup>™</sup> will detect that the connected LTS is operating in 2-way AutoTest mode, and displays the dialog box below,

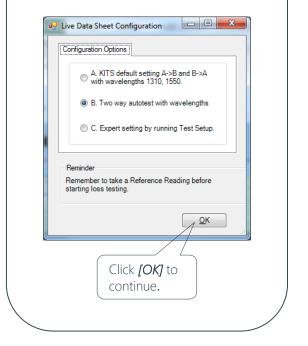

Note that the worksheet will be automatically setup as 2-way test configuration with 4 columns of yellow cells, 2 for data of each test direction, as shown below,

|     |       |             |         |            |              |          |       |             |         |            |             | Test R  | esults (C | Data is S | Secure) |            |        |          |                    |        |          |     |              |        |        |     |
|-----|-------|-------------|---------|------------|--------------|----------|-------|-------------|---------|------------|-------------|---------|-----------|-----------|---------|------------|--------|----------|--------------------|--------|----------|-----|--------------|--------|--------|-----|
|     |       | Fiber Detai | ls      |            |              | s Limit  |       |             | Inse    | rtion Loss | (IL) Result | ts dB   |           |           |         | t. Results |        | Berriffe | il Marginal & Time |        |          | Dat | a Identifica | tion   |        |     |
| Fib | er ID | Length      | No. of  | No. of     | A            | Max Loss |       | irection A- | >B      | Directio   | on B->A     |         | Average   | IL.       | Dire    | ction      | ORL    | rass/ra  | mmarginal & Time   | Memory | Location | D   | TAG          | Memory | Serial | Nun |
| A   | В     | meter       | Splices | Connectors | 000          | dB       | Ref A | Meas B      | IL A->B | Ref B      | Meas A      | IL 8-≻A | н.        | Margin    | A       | B          | Margin | PIF/M    | TimeTag            | "A"    | -18-     | "A" | -181         | Type   | "A"    |     |
| 1   | 1     | 300         | 0       | 2          | 1310<br>1550 | 1.80     |       |             |         |            |             |         |           |           |         |            |        |          |                    |        |          |     |              |        |        |     |
| 2   | 2     | 300         | 0       | 2          | 1310         | 1.80     |       |             |         |            |             |         | -         |           |         |            |        |          |                    |        |          |     |              |        |        | t   |
|     |       |             |         |            | 1550         | 1.80     |       |             |         |            |             |         |           |           |         |            |        |          |                    |        |          |     |              |        |        | -   |
| 3   | 3     | 300         | 0       | 2          | 1310<br>1550 | 1.80     |       |             |         |            |             |         |           |           |         |            |        |          |                    |        |          |     |              |        |        |     |
| 4   | 4     | 300         | 0       | 2          | 1310         | 1.80     |       |             |         |            |             |         |           |           |         | -          |        |          |                    |        |          | -   |              |        |        | +   |
|     |       |             |         |            | 1550         | 1.80     |       |             |         |            |             |         |           |           |         |            |        |          |                    |        |          |     |              |        |        |     |
| 5   | 5     | 300         | 0       | 2          | 1310         | 1.80     |       |             |         |            |             |         |           |           |         |            |        |          |                    |        |          |     |              |        |        |     |
|     |       |             |         |            | 1550         | 1.80     |       |             |         |            |             |         | _         |           |         |            |        |          |                    |        |          |     |              |        |        | +   |
| 6   | 6     | 300         | 0       | 2          | 1310<br>1550 | 1.80     |       |             |         |            |             |         |           |           |         |            |        |          |                    |        |          |     |              |        |        |     |
|     | 7     | 300         | 0       | 2          | 1310         | 1.80     |       |             |         |            |             |         |           |           |         | -          |        |          |                    |        |          |     |              |        |        | +   |
|     |       |             |         |            | 1550         | 1.80     |       |             |         |            |             |         |           |           |         |            |        | 1        |                    |        |          |     |              |        |        |     |
| 8   | 8     | 300         | 0       | 2          | 1310         | 1.80     |       |             |         |            |             |         |           |           |         |            |        |          |                    |        |          |     |              |        |        |     |
|     | 9     | 300         | 0       | -          | 1550         | 1.80     |       |             |         |            |             |         | _         |           |         |            |        |          |                    |        |          | -   |              |        |        | +   |
| 2   | ,     | 300         |         | - ×        | 1550         | 1.80     |       |             |         |            |             |         |           |           |         |            |        |          |                    |        |          |     |              |        |        |     |
| 10  | 10    | 300         | 0       | 2          | 1310         | 1.80     |       |             |         |            |             |         |           |           |         |            |        |          |                    |        |          |     |              |        |        |     |
|     |       |             |         |            | 1550         | 1.80     |       |             |         |            |             |         |           |           |         |            |        |          |                    |        |          |     |              |        |        |     |
| 11  | 11    | 300         | 0       | 2          | 1310<br>1550 | 1.80     |       |             |         |            |             |         |           |           |         |            |        |          |                    |        |          |     |              |        |        |     |
| 12  | 12    | 300         | 0       | 2          | 1310         | 1.80     |       | _           |         | _          |             |         |           |           |         | -          | -      |          |                    |        |          |     |              |        | _      | +   |
|     |       |             |         |            | 1550         | 1.80     |       |             |         |            |             |         |           |           |         |            |        |          |                    |        |          |     |              |        |        | 1   |
| 13  | 13    | 300         | 0       | 2          | 1310         | 1.80     |       |             |         |            |             |         |           |           |         |            |        |          |                    |        |          |     |              |        |        |     |
| 14  | 14    | 300         | 0       | 2          | 1550         | 1.80     |       | -           |         | -          |             |         |           |           |         | -          | -      |          |                    |        |          |     |              |        |        | +   |
|     | 14    | 500         |         | - °        | 1550         | 1.80     |       |             |         |            |             |         |           |           |         |            |        |          |                    |        |          |     |              |        |        |     |
| 15  | 15    | 300         | 0       | 2          | 1310         | 1.80     |       |             |         |            |             |         |           |           |         |            |        |          |                    |        |          |     |              |        |        |     |
|     |       |             |         |            | 1550         | 1.80     |       |             |         |            |             |         |           |           |         |            |        |          |                    |        |          |     |              |        |        |     |

Note that at this stage, the LTS operating in AutoTest mode should have been automatically connected to KITS<sup>™</sup>, as indicated by the command button below,

### Disconnect Meter

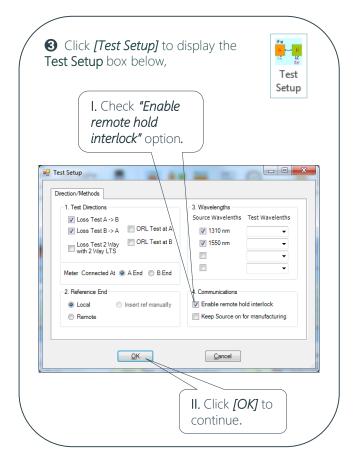

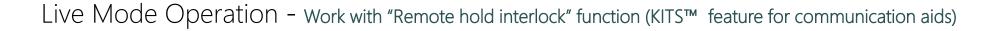

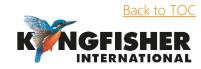

#### 3.9.4. Data entry in Live "Data worksheet" with enabled "Remote hold interlock" function

| Step | ACTIONS                                                                                                    |                                                                                                    | EVENTS                                                                                                    |                                                                                                    |
|------|----------------------------------------------------------------------------------------------------|----------------------------------------------------------------------------------------------------|----------------------------------------------------------------------------------------------------|----------------------------------------------------------------------------------------------------|
|      |                                                                                                    | KITS™                                                                                                    | "Near End Unit"                                                                                                    | "Far End Unit"                                                                                                    |
| 0    | Click on a yellow cell on the<br>row for Fiber ID, "1" to start<br>auto-enter data on worksheet.           | Data entry for Fiber ID, "1" on<br>worksheet completes after a KITS™<br>wait time.                                                                                                   | <ul> <li>Beeps once.</li> <li>Display is "freeze" (LTS in Hold mode)</li> </ul>                                                                                                    | <ul> <li>Beeps twice.</li> <li>Display is "freeze" (LTS in Hold mode)</li> </ul> Application in the field: Near end operator makes use of this to signal far end operator that test data for the current fiber has been recorded by KITS™, time to move on to the next fiber . |
| 0    | Briefly press <i>[Hold]</i> on "Far End<br>Unit"                                                           | If a yellow cell on a Fiber ID row is<br>clicked on before <i>[Hold]</i> on "Far End<br>Unit" is pressed, see the subsequent<br>events in <b>Note 2</b> on the page that<br>follows. | <ul> <li>Beeps once</li> <li>Display is "unfreeze" (LTS in real time mode)</li> <li>Application in the field:</li> <li>Far end operator makes use of this to signal near end operator that a new fiber has been connected, test data entry on KITS™ for that fiber can now commence.</li> </ul> | <ul> <li>Beeps once</li> <li>Display is "unfreeze" (LTS in real time mode)</li> </ul>                                                                                                    |
| Ø    | Click on a yellow on the row<br>for the subsequent Fiber IDs, to<br>start auto-enter data on<br>worksheet. | Each time when data entry for a Fiber ID<br>See section <u>3.9.5</u> on instructions to disabl                                                                                       | completes, the events in <b>1</b> & <b>2</b> above repeats, un<br>e this function.                                                                                                    | til the "Remote hold interlock" function is disabled.                                                                                                    |

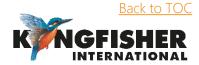

### 3.9.4. Data entry in Live "Data worksheet" with enabled "Remote hold interlock" function...continue

#### Note 2:

The dialog box below will be displayed,

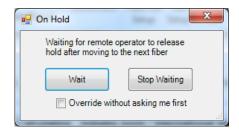

- If [Wait] is clicked: Both the LTS will remain in "freeze" (Hold) mode, and no data will be entered on the worksheet row which was clicked on until [Hold] on "Far End Unit" is pressed, after which the events that begin with step 2 resumes.
- If [Stop Waiting] is clicked: The displays of both the LTS will "unfreeze" (reverted to real time mode), and data will be entered on the worksheet row which was clicked on. The events in steps, 1 ~ 3 then repeats.

Note that, doing this in real field application may result in the worksheet being entered with test data of an unintended or wrong fiber.

• If option, "Override without asking me first" is checked, followed by a click on [Stop Waiting]: The displays of both the LTS will "unfreeze" (reverted to real time mode), and data will be entered on the worksheet row which was clicked on. The "Remote hold interlock" function will then be disabled.

Note that, doing this real field application may result in the worksheet being entered with test data of an unintended or wrong fiber.

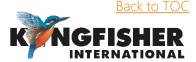

### 3.9.5. Disabling "Remote hold interlock" function

#### The function can be disabled in 2 ways,

| OR Way-2:<br>Select , "Override without asking me first", followed by a<br>click on [Stop Waiting] as per instructions in Note 2 (last<br>bullet point) of section <u>3.9.4</u> . |
|----------------------------------------------------------------------------------------------------|
|                                                                                                    |
|                                                                                                    |

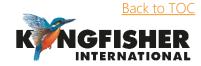

# Thank you for your attention

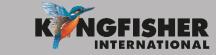

@kingfisherfiber kingfisherfiber.com